# 1. EASY VB 1.

\*\*\*\*\*\*\*\*\*\*\*\*\*\*\*\*\*\*\*\*\*\*\*\*\*\*\*\*\*\*\*\*\*\*\*\*\*\*

- 1.1 Visual Basic 簡介
- 1.2 Visual Basic 的安裝
- 1.3 進入 Visual Basic
- 1.4 使用 VB 計算圓的面積
- 1.5 與滑鼠有關的術語

#### 1.1 Visual Basic 簡介

近年來許多軟體喜歡在名稱前面冠上 Visual 的字眼,而 Visual Basic 可說是 其中的先驅, Visual 在字義上是『看的見的,視覺的…』的意思。在 Visual Basic 中增加了許多視覺化的工具以供程式設計師撰寫視窗程式,而且這些設計出來的 視窗就跟最後執行時的外觀是相同的,彷彿『未來執行的結果在設計階段就看的 見』一樣。

本書所使用 Visual Basic 版本為 6.0,而 Visual Basic 的新一代版本是 『VB.NET』, 但 VB.NET 與 VB 6.0 有相當大的差異, 在此就不詳細列舉。

Visual Basic 6.0 目前有三個版本,皆分別有中、英文版本

- 1. 普及版:取名叫普及版,希望大家都能夠買的起,此一版本含有三片光碟, 售價大約在 2000 元左右,雖然它是 VB 裡面最低階的版本,但是此版本之程 式設計相關功能已經相當齊全,足夠初學者做基礎的運用。
- 2. 專業版:提供豐富的控制元件,可開發 ActiveX 元件、資料庫程式、ODBC 與主從式架構應用程式、Internet 網頁製作等,若有 VB 的程式設計經驗,可 採購此一版本。
- 3. 企業版:此為最高階版本,定價大約是專業版的數倍,相對的增加了遠端存 取物件、分散式應用程式開發、視覺化模組工具、應用程式效能瀏覽器等功 能,對於專業的軟體工作者來說,不妨考慮採購此一版本。

雖然 VB 有以上三種版本,但其操作方式皆相同,無論您使用那一個版本, 都不會影響你對學習 VB 的熱誠。

## 1.2 Visual Basic 的安裝

安裝 VB6.0 之前,請先確定您的電腦符合以下的軟硬體需求。

硬體需求

CPU:80486 以上(建議使用 Pentium II 以上)。 螢幕:彩色螢幕。 顯示卡:支援彩色之顯示卡 硬碟空間: 安裝完整的 Visual Basic 普及版至少 60MB,完整版及企業版則 需要 250MB 以上。若同時安裝 MSDN Library 則需要額外再多出 1.1G 硬碟 空間。 主記憶體:16MB 以上(建議使用 64MB 以上) 其他:滑鼠、CD-ROM。

軟體需求

Microsoft Windows 95、98、ME 中文版;Windows NT 4.0、5.0 中文版; Windwos 2000、 XP、2003 中文版、Vista 中文版。

1.將 VB 光碟放入光碟機中,稍候片刻即會出現如下視窗,請點選『下一步』

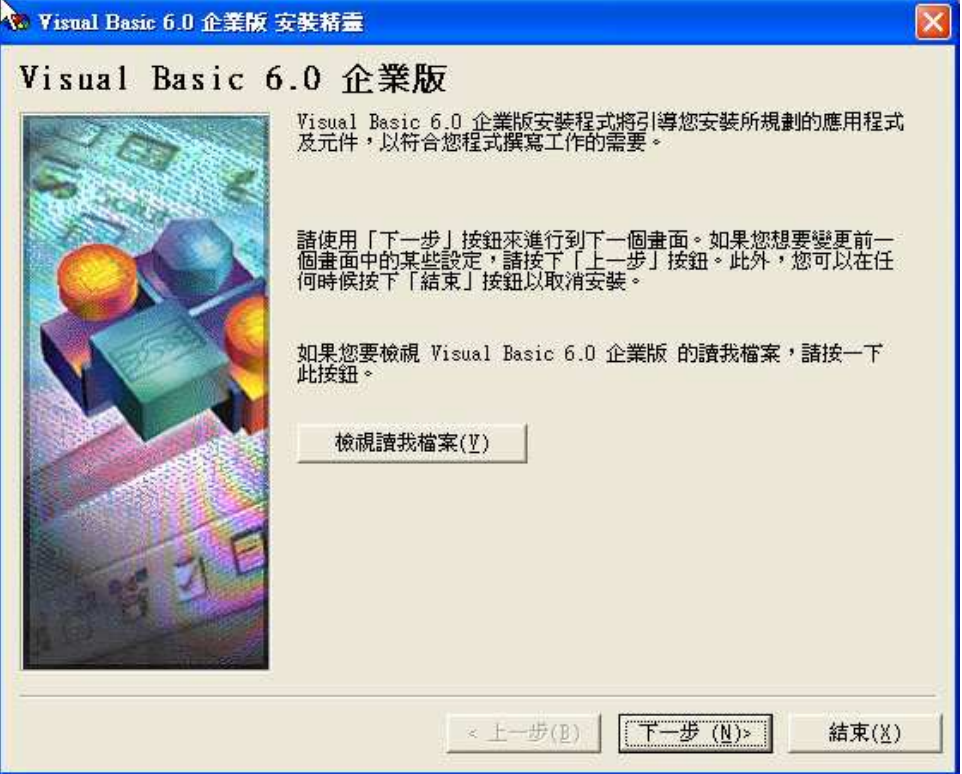

2.出現版權宣告,點選『我接受此合約』,並點選『下一步』

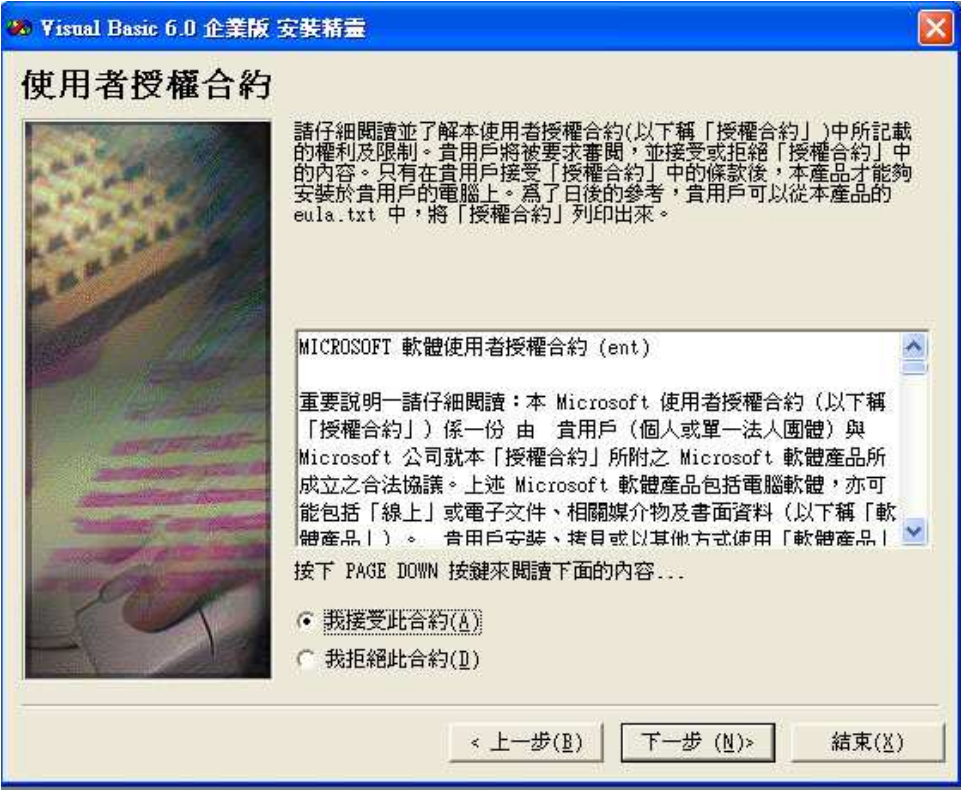

3.輸入產品識別碼,通常在光碟外盒可以找到此一識別碼,並點選『下一步』

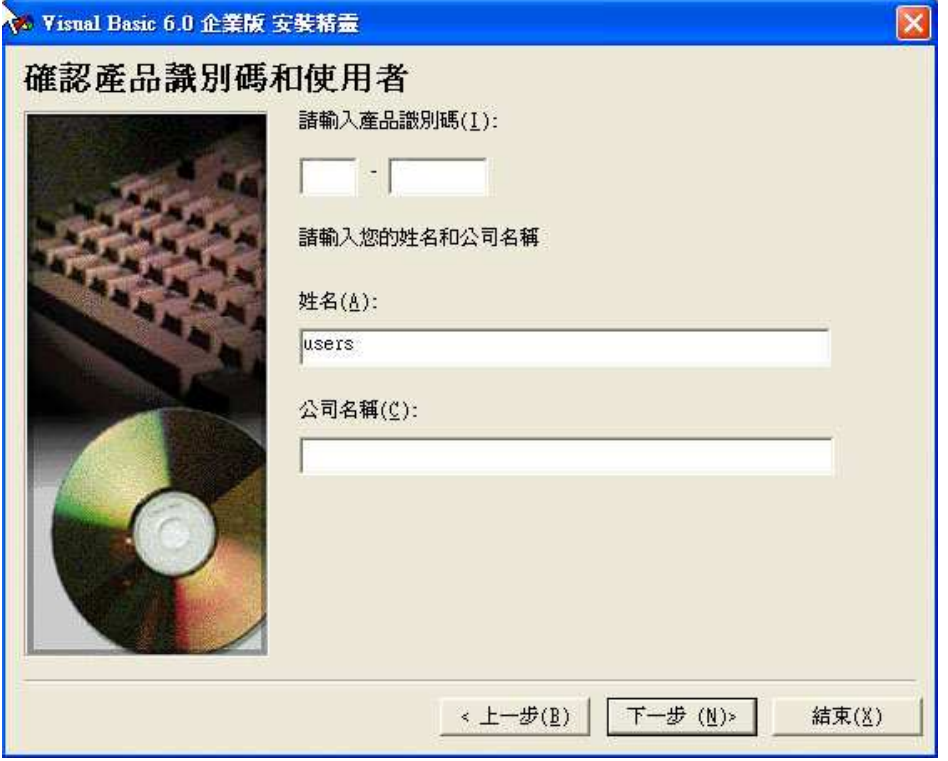

### 4.點選『繼續』,以進行安裝

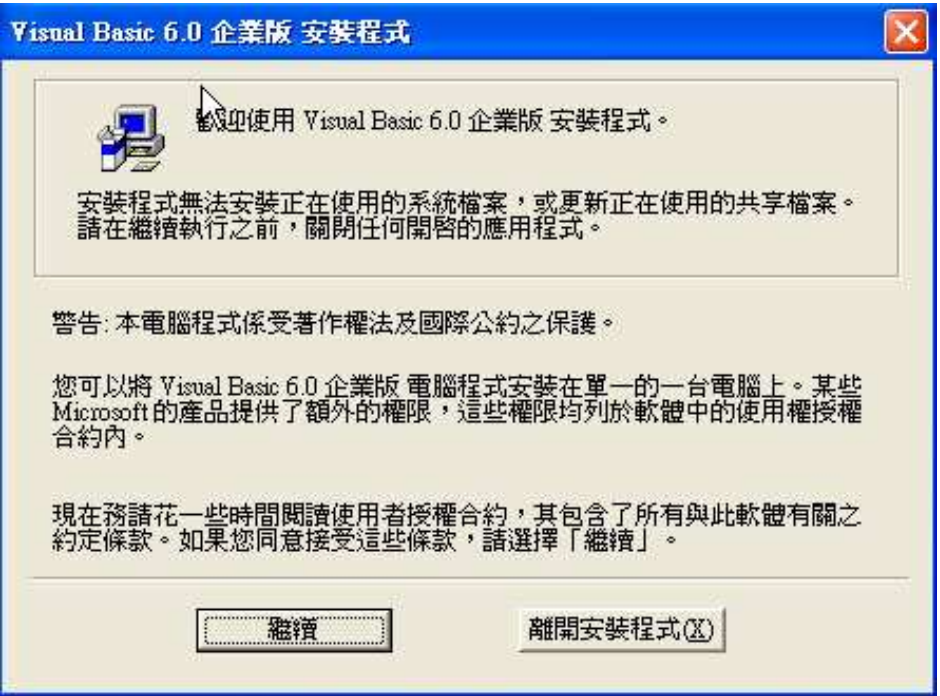

5.請點選『確定』,以繼續安裝

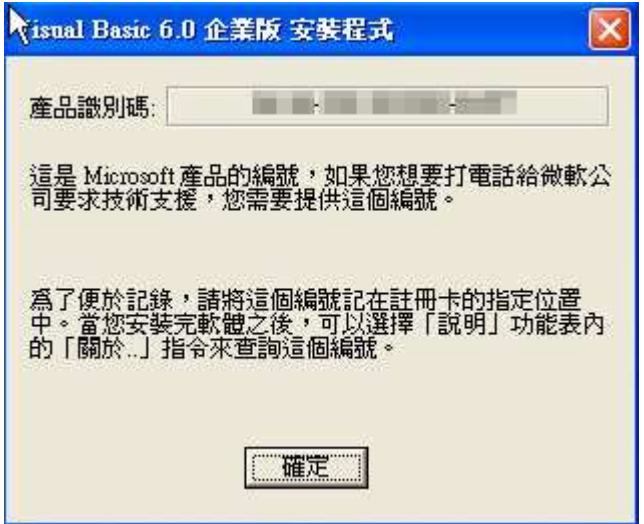

6.在此可以設定安裝元件以及自訂安裝目錄,初學者建議點選『一般安裝』

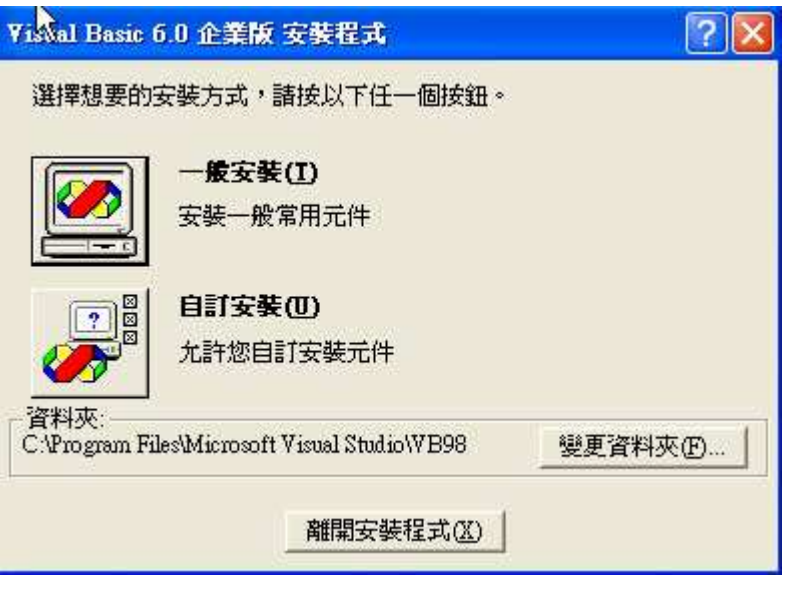

7. 等待程式安裝至 100%

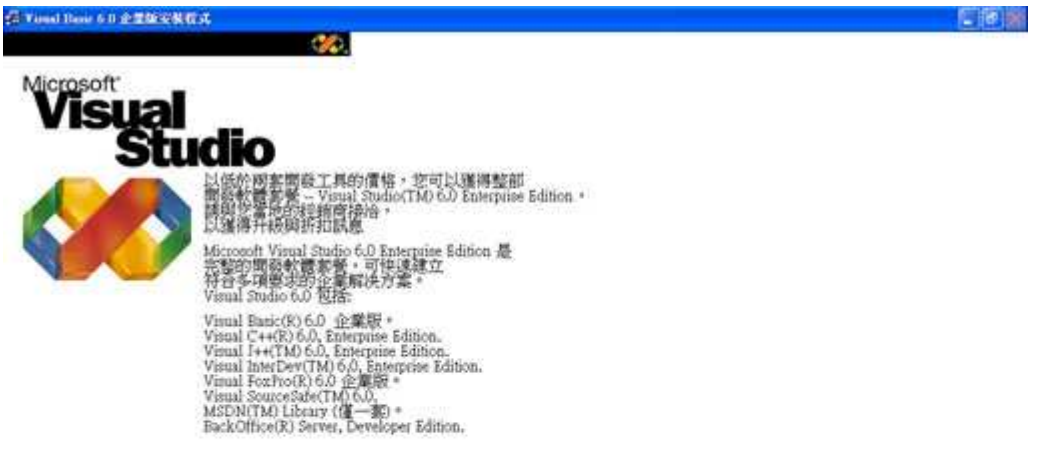

 $\mathbf{p}_\mathrm{c}$ 

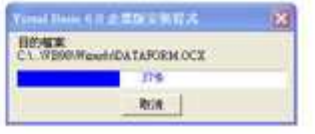

8.點選『重新啟動 windows』,此時將會立刻重開機

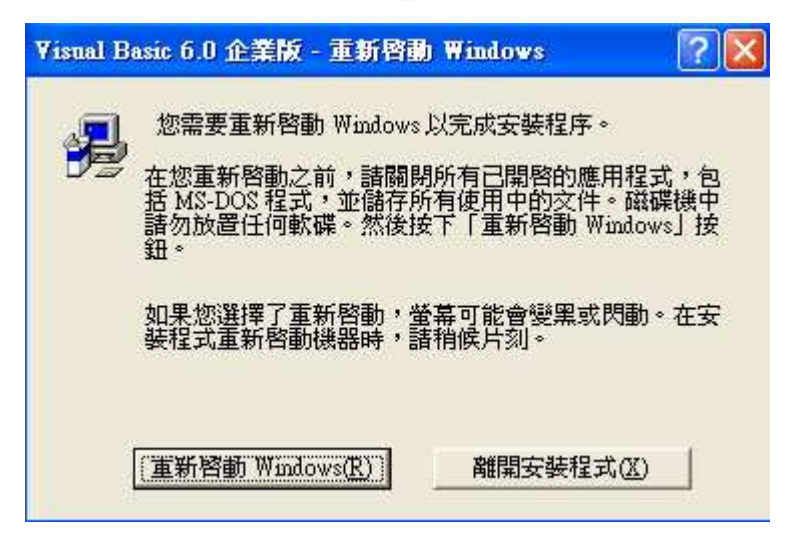

9.重開機後會出現如下畫面,在此先不安裝 MSDN,請將『安裝 MSDN』取消, 並點選『下一步』。

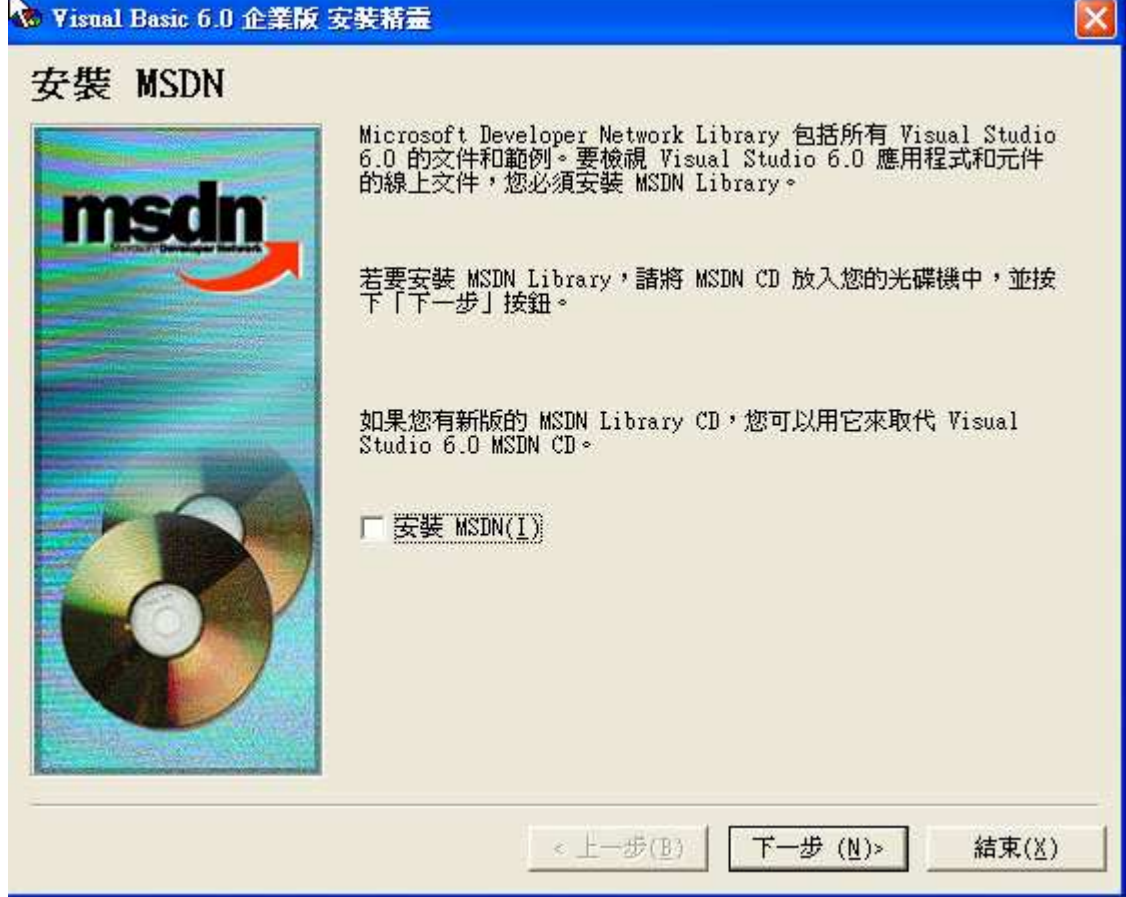

10.若不安裝 MSDN 則會出現如下的警告視窗,點選『是』以繼續安裝

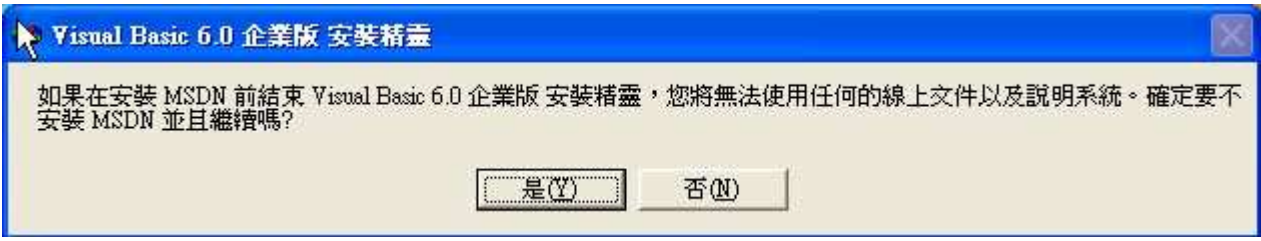

## 11.請點選『下一步』,繼續安裝

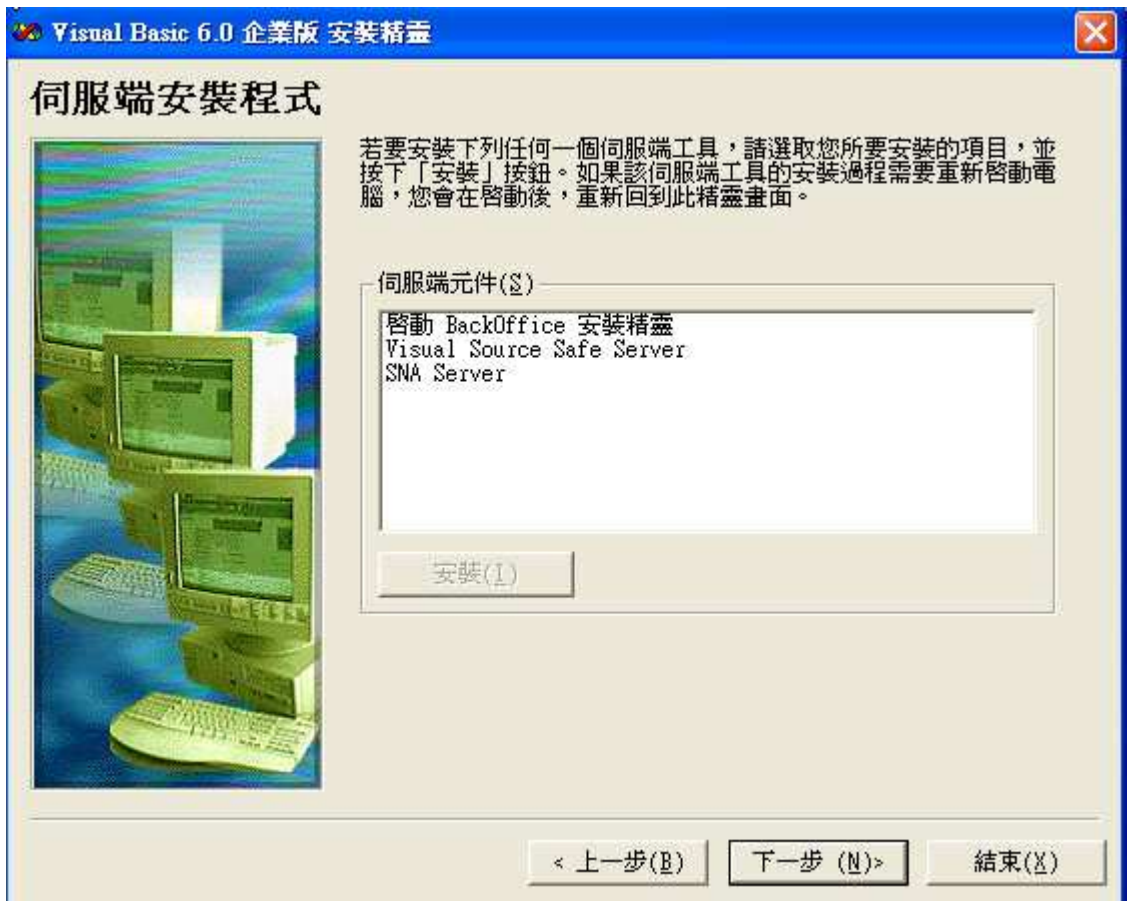

12.請將『立即註冊』取消,稍候再自行註冊,並點選『完成』,恭喜您,VB已 安裝完成。

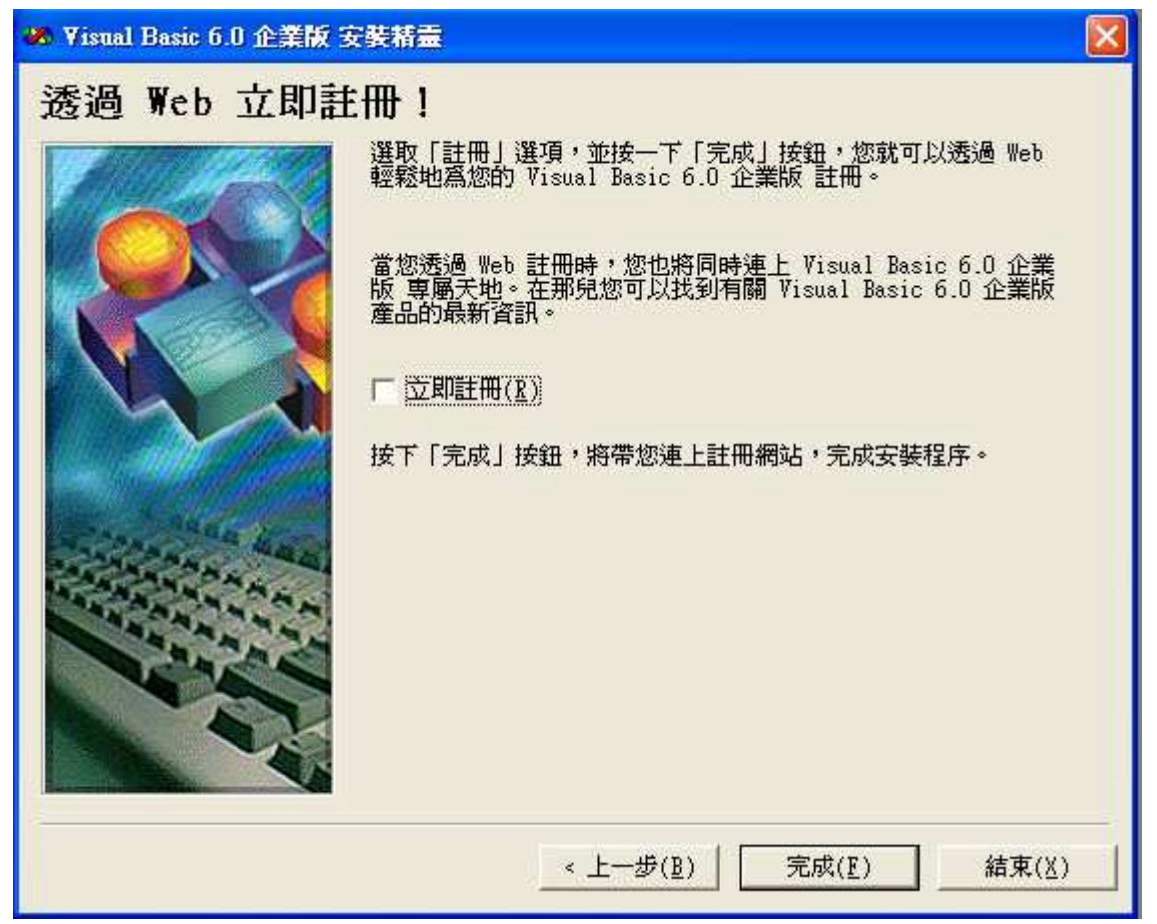

## 1.3 進入 Visual Basic

1.程式集→Microsoft Visual Basci 6.0→Microsoft Visual Basic 6.0

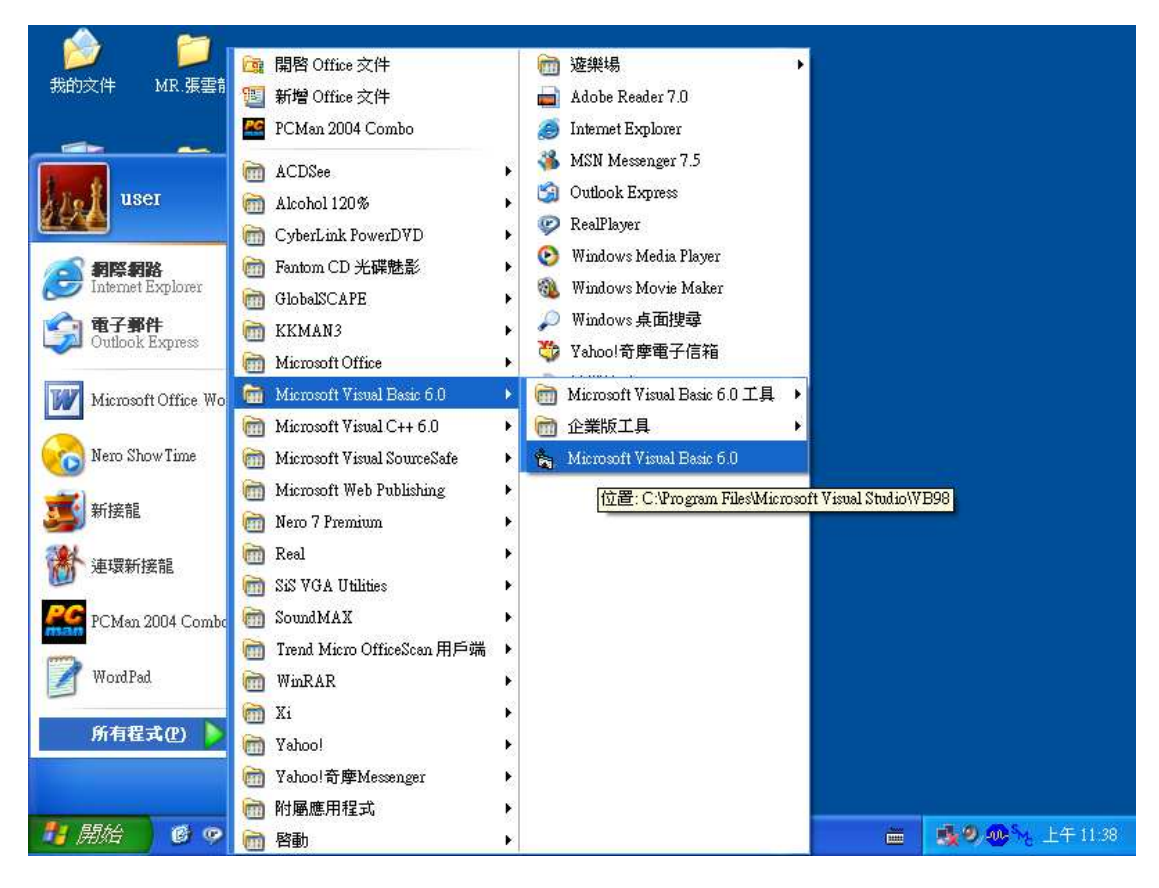

2. 建立→標準執行檔→開啟

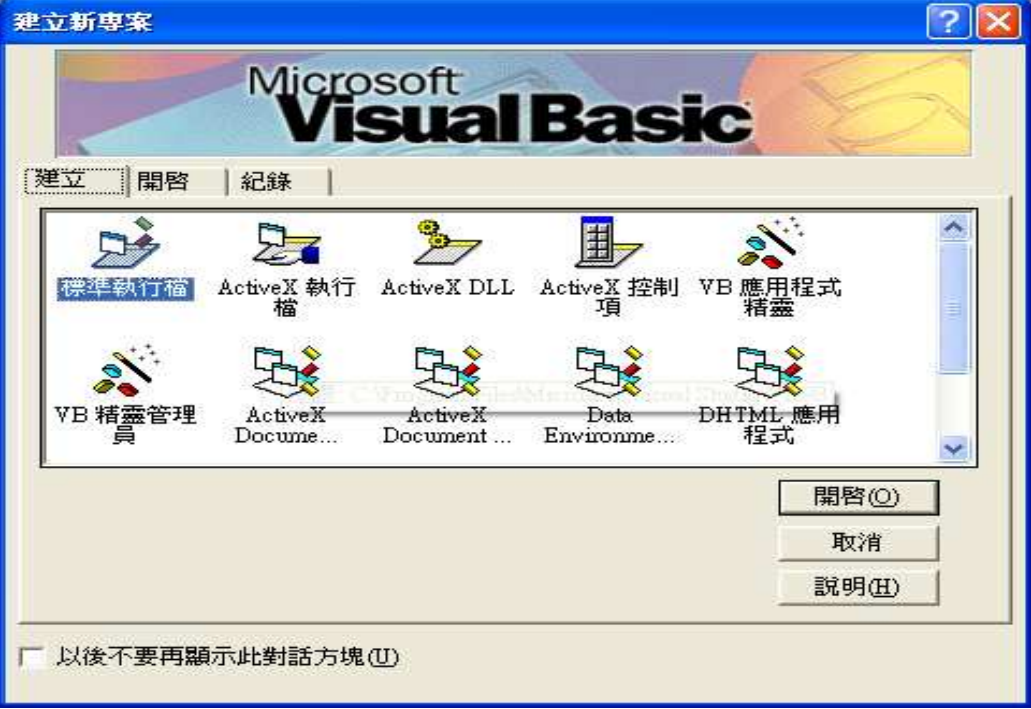

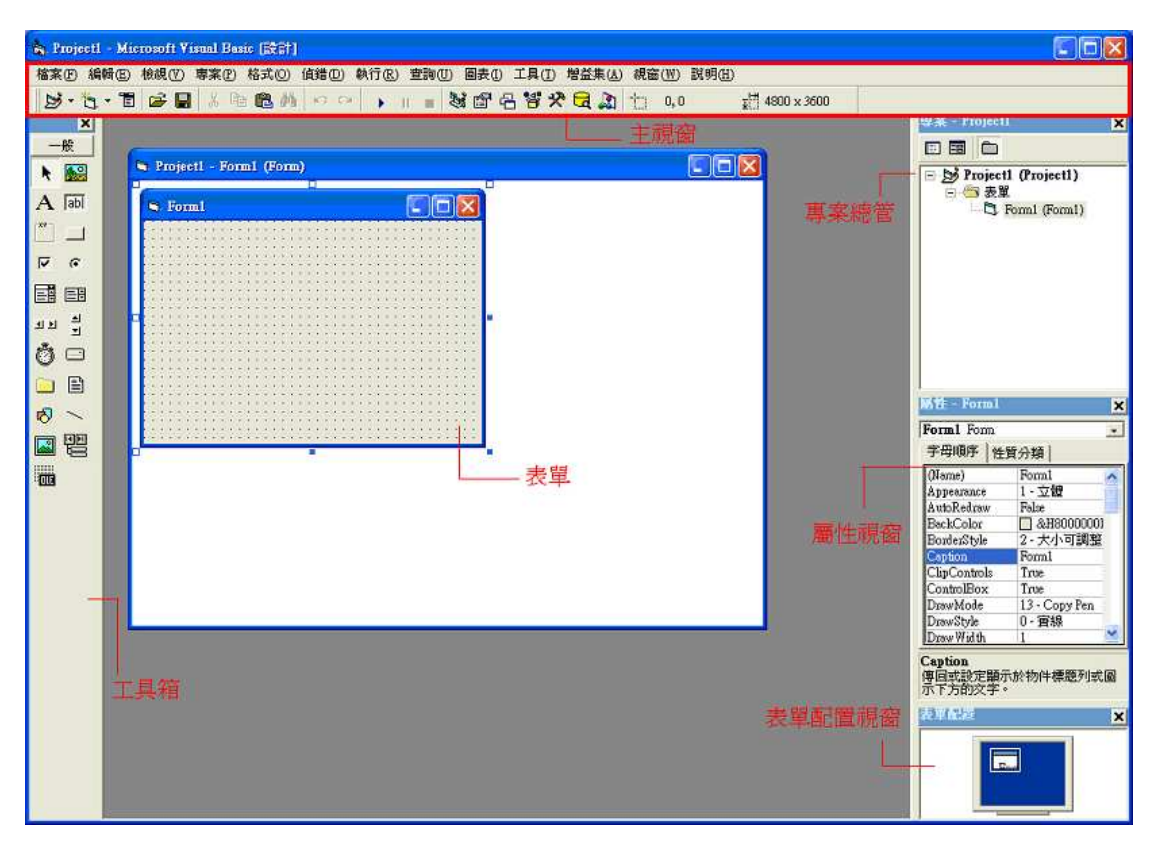

## 3. 接下來我們可以看見 VB 的整合開發環境

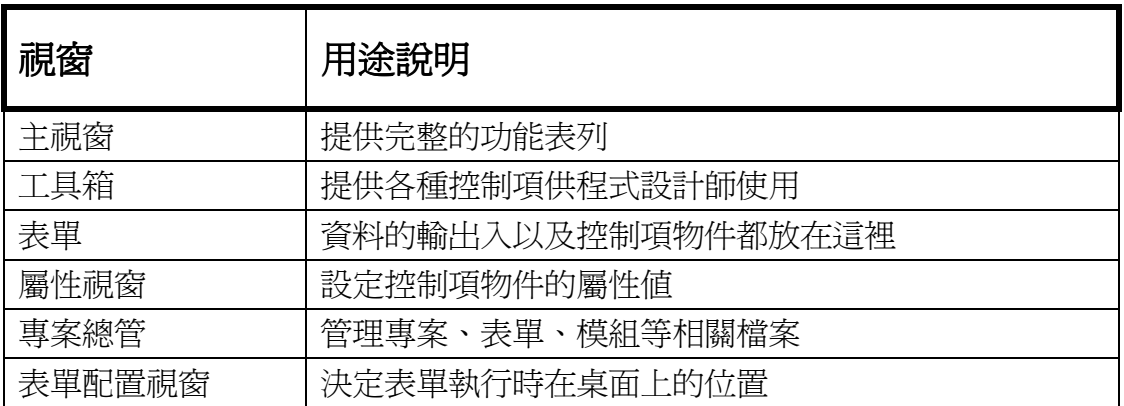

# 1.4 使用 VB 計算圓的面積

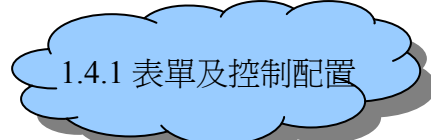

首先我們需要 2 個 Leble(標籤)、1 個 textbox (文字方塊)以及 1 個 commandButton(命令按鈕)

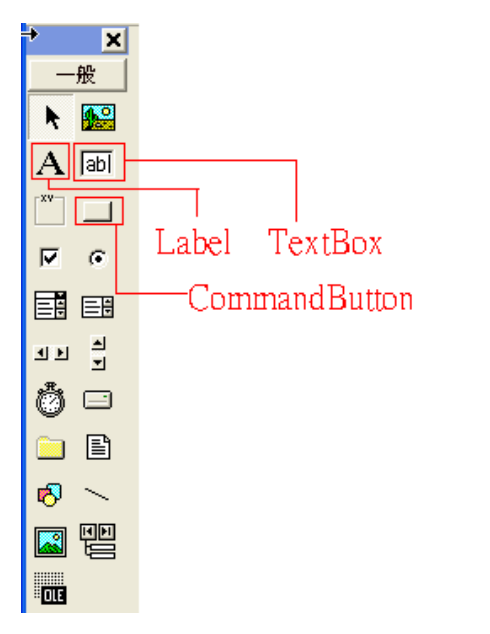

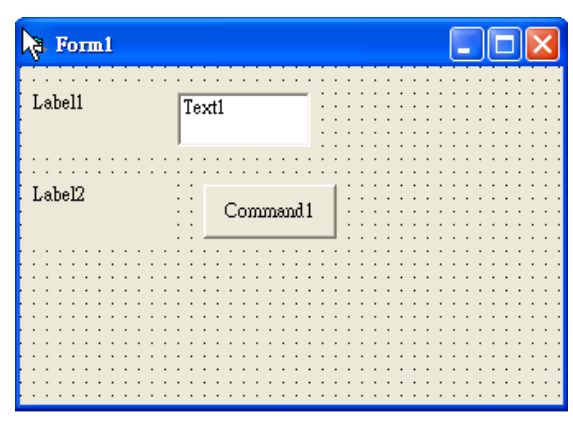

點選控制項的方法有二種,如下所示

1. 用滑鼠左鍵在工具箱中所需之控制項連續點二下,表單上即會出現一個所點 選之控制項。

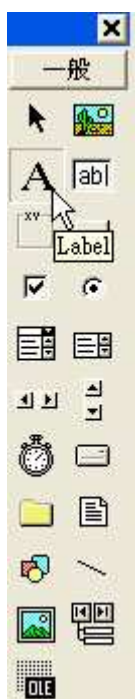

 $\overline{\phantom{a}}$ 

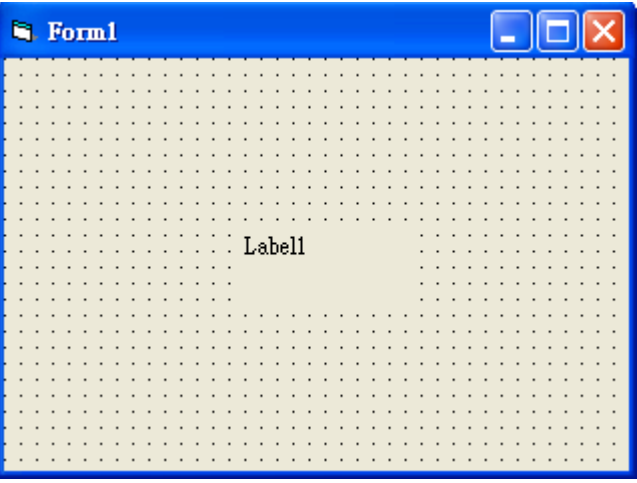

2. 用滑鼠左鍵點一下工具箱中所需之控制項,接下來在表單上拉出所需之大 小,然後鬆開滑鼠左鍵,控制項就跑出來了。

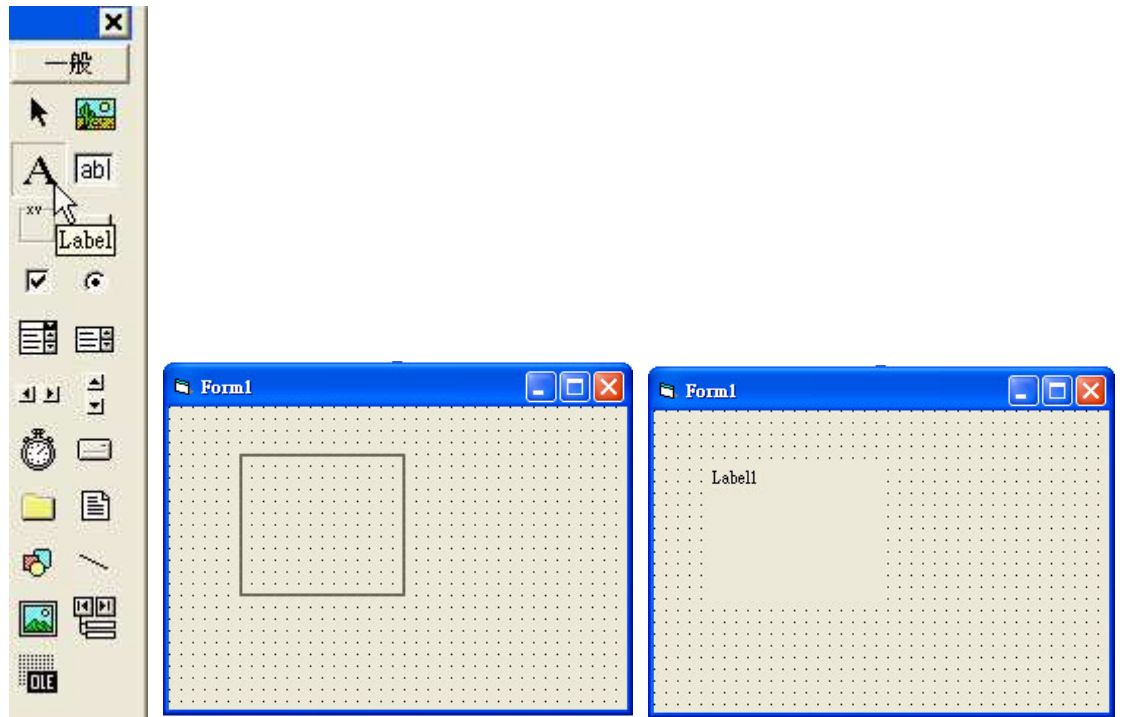

接下來,我們必須在屬性視窗中變更一些設定以符合我們的需求,如下步驟 1.修改 Form1 的 Caption 屬性為『計算圓面積』

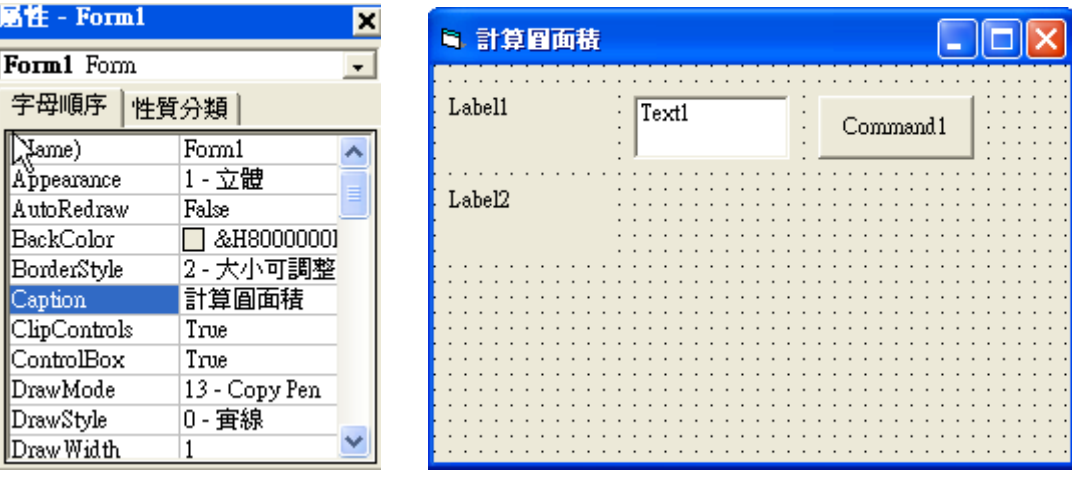

### 2.修改 Command1 的 Caption 屬性為『計算圓面積』

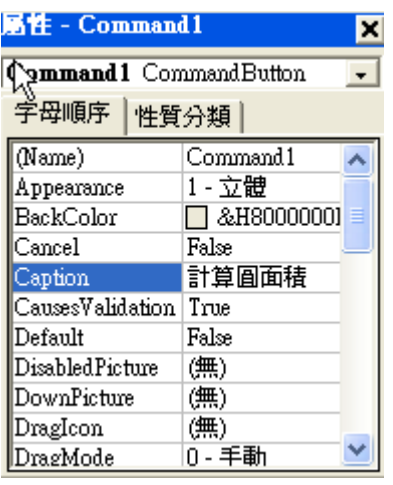

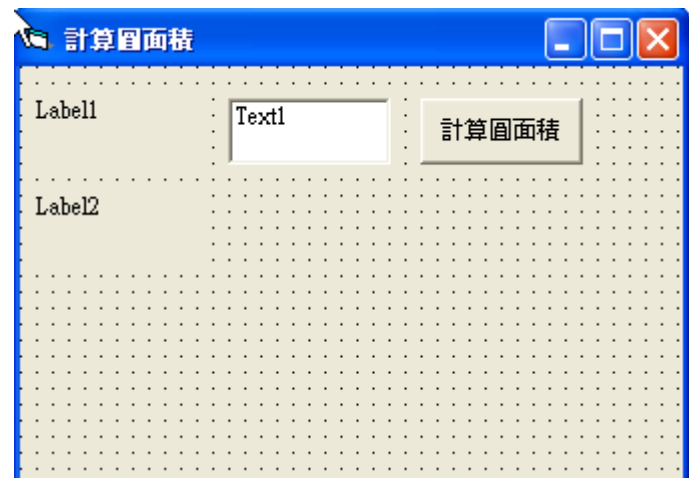

3.修改 Label1 的 Caption 屬性為『請輸入半徑』

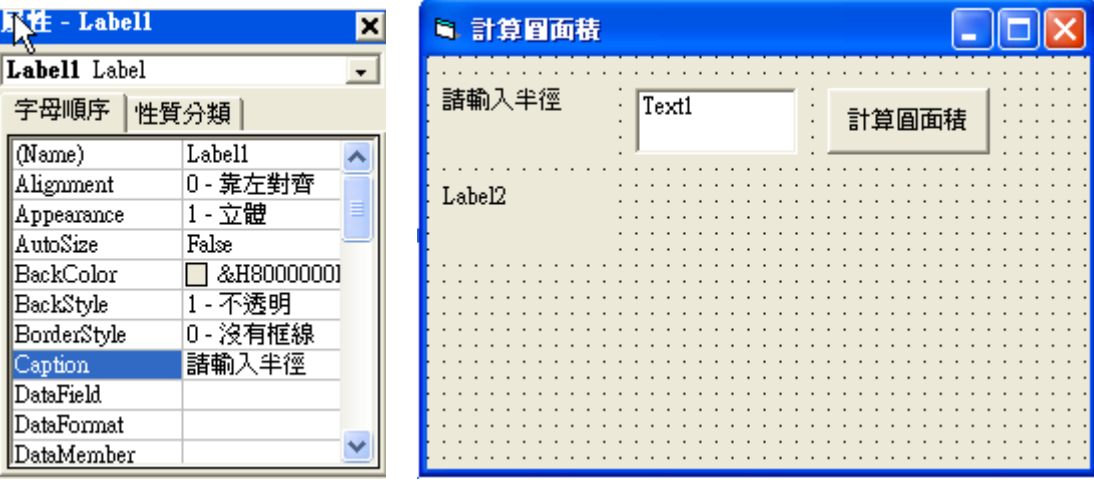

## 4. .修改 Label2 的 Caption 屬性為空白

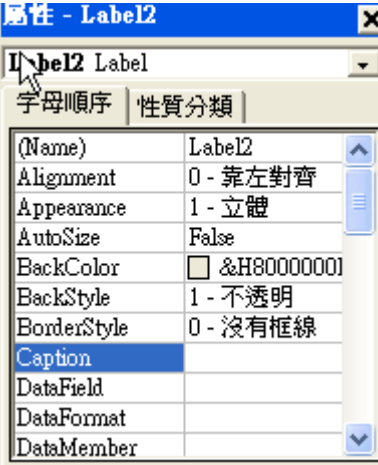

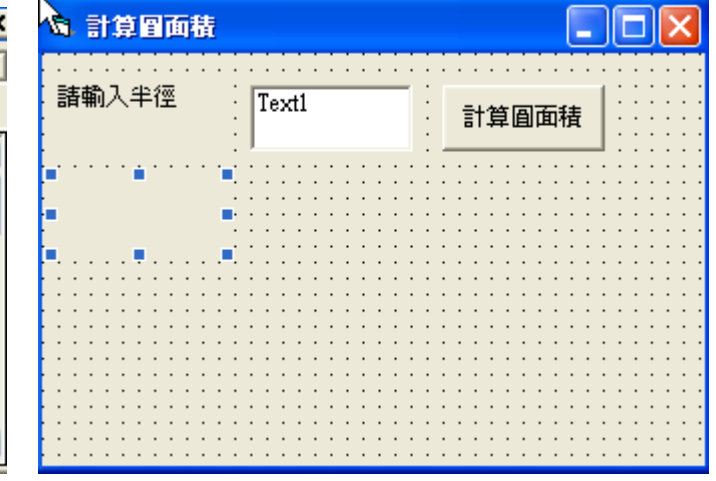

5. 修改 Text1 之 Text 屬性為空白

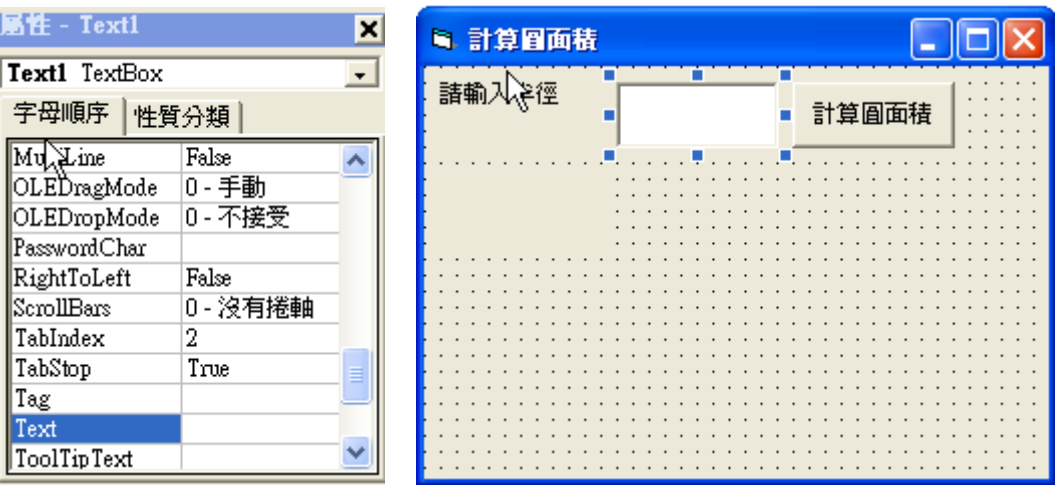

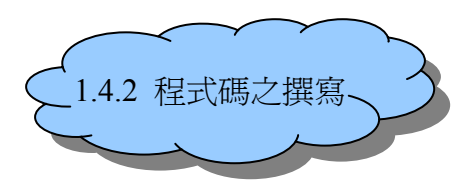

事件驅動觀念的精髓就在於『你要用什麼控制項物件啓動程式執行,就要把 程式碼寫在該控制項中』,本範例中,我們想要在點選 command1 後便自動計算 Text1 中所輸入的半徑所圍成之圓面積,並且輸出在 Label2 上,程式的啓動點就 在於 command1,所以我們必須將相關之程式碼寫在 command1 中, 如下方法

1.在 command1 上用滑鼠左鍵連續點二下

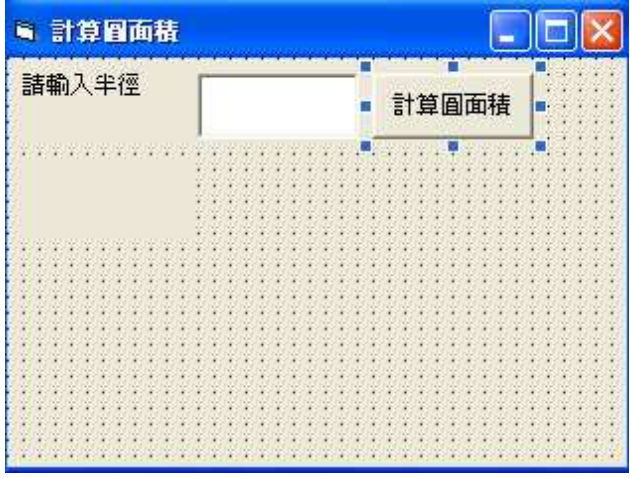

3. 即出現程式碼編輯視窗,程式碼即寫在 Private Sub Command1\_Click() 與

### End sub 之間的空白處。

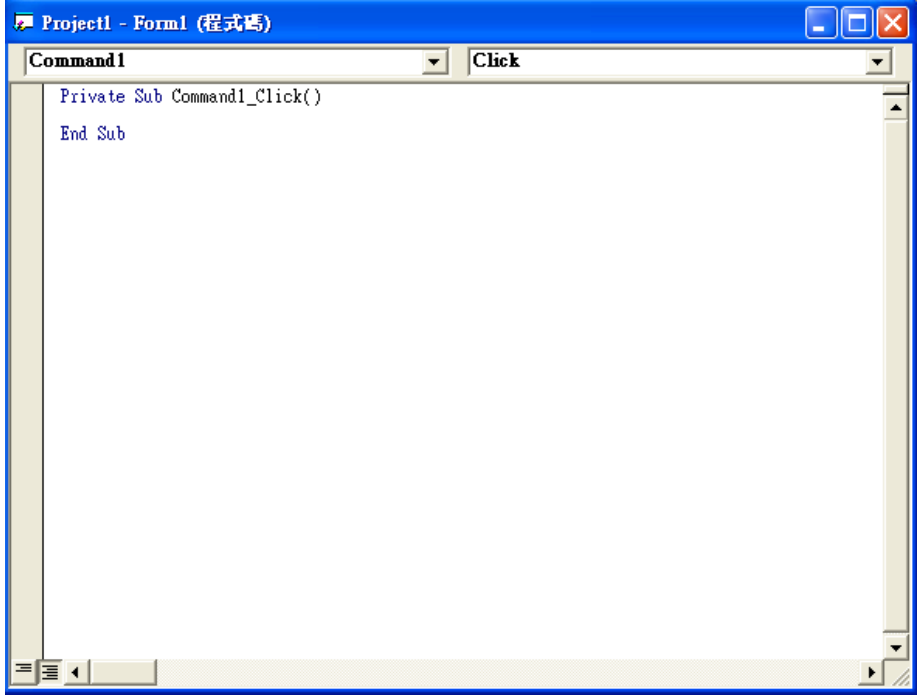

4.分析程式流程

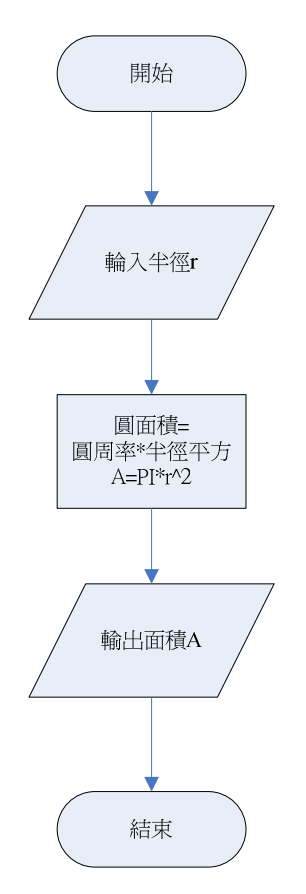

5..撰寫如下程式碼,在『 ' 』後方為註解

Private Sub Command1\_Click()

Const PI = 3.14 '常數宣告 Dim r As Integer '變數宣告, r 代表半徑 Dim A As Single '變數宣告, A 代表面積

r = Val(Text1.Text) '取得半徑 'vb 預設輸入的格式爲"字串", val() 函數會將字串轉爲數值 A = PI \* r ^ 2 '圓面積= 圓周率 \* 半徑的平方 Label2.Caption = A Label2 顯示變數 A(面積)的值

============================================================

============================================================

End Sub

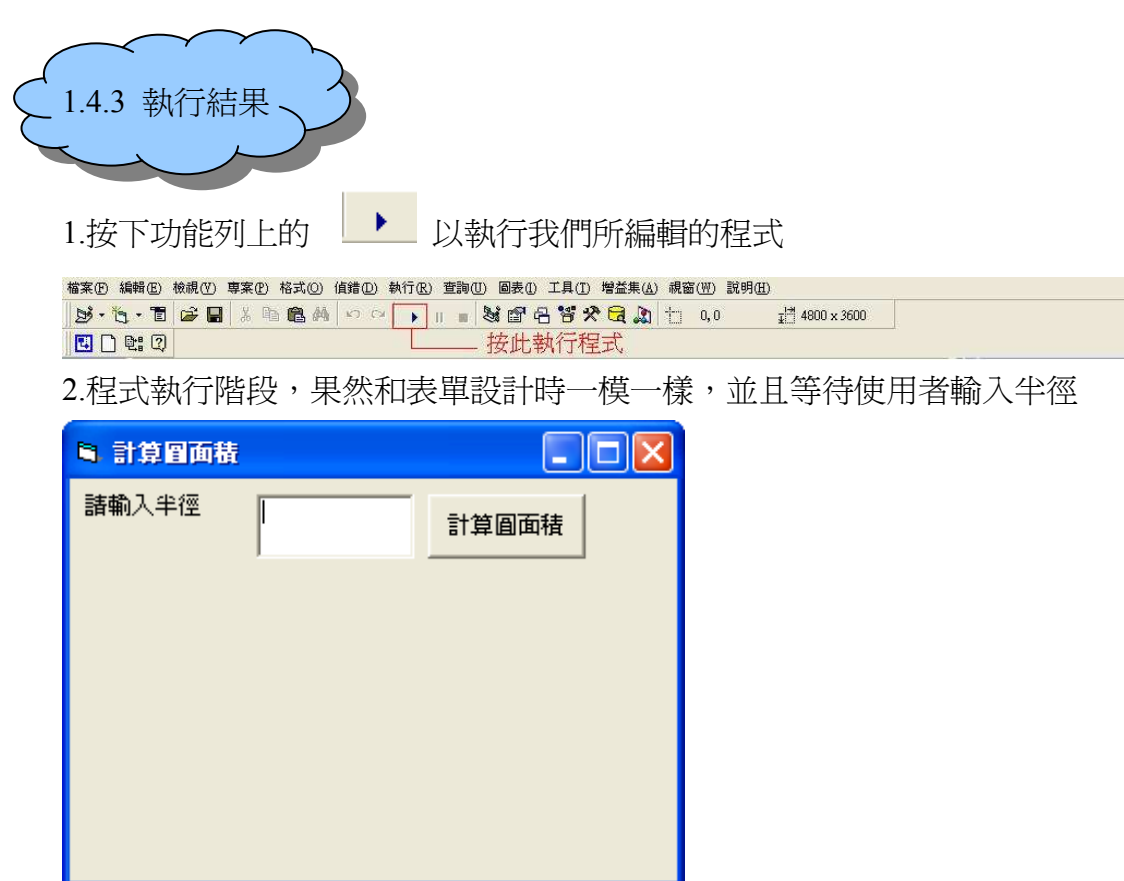

3.輸入任一個數值,並按下『計算圓面積』

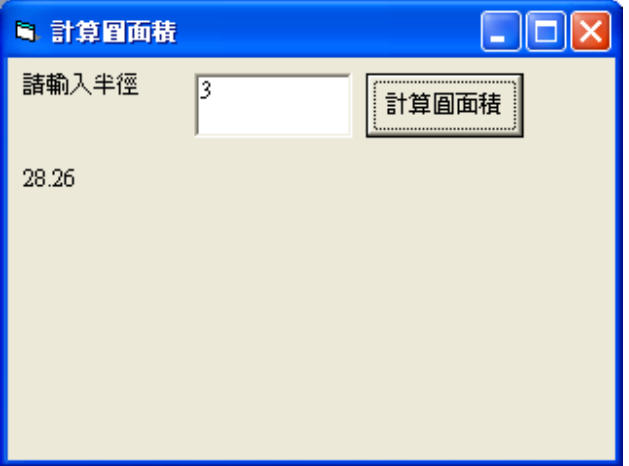

4. 按下右上角的X,可以關掉程式,回到設計階段.

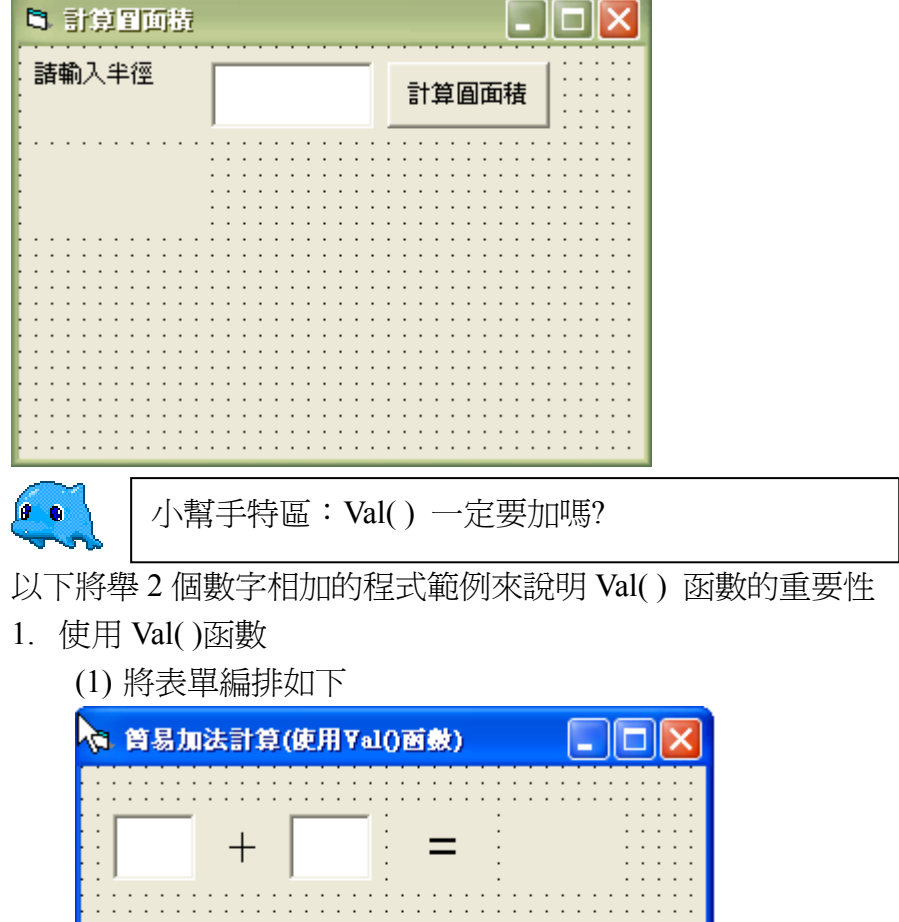

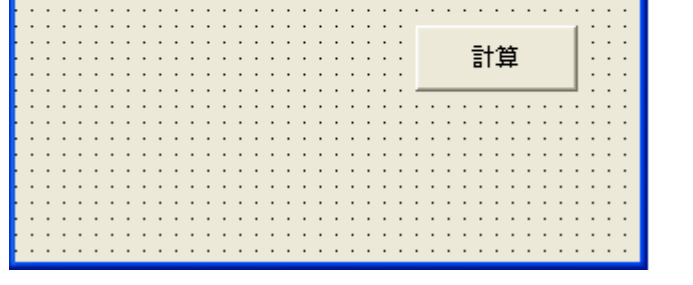

(2) 在 command1(計算)中編輯如下程式碼

```
====================================================== 
Private Sub Command1_Click() 
Dim a, b, c As Integer '宣告所需變數
a = Val(Text1.Text) 'a 代表被加數
b = Val(Text2.Text) 'b 代表加數
c = \mathbf{a} + \mathbf{b} 'c 代表 \mathbf{a} \cdot \mathbf{b} 之和
Label3. Caption = c '將 c 顯示在 Label3 上
```
======================================================

End Sub

(3) 執行結果如下圖

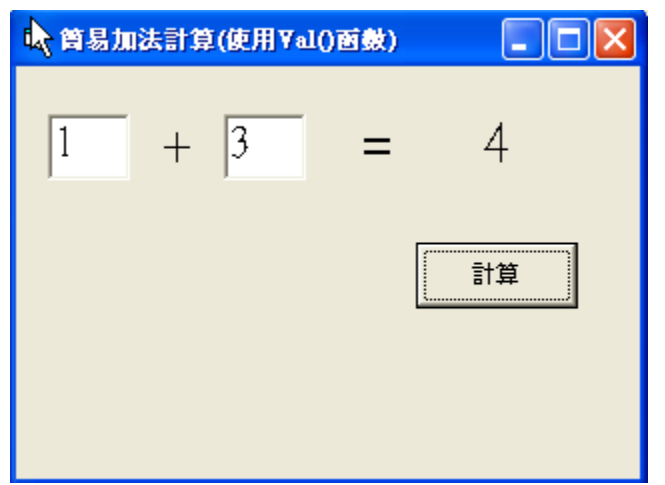

2.不使用 Val( )函數

(1)表單編排如下

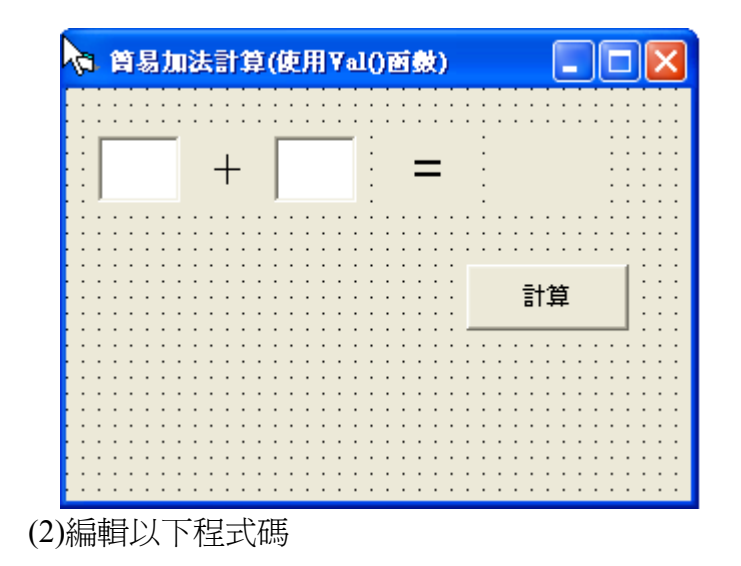

=========================================================

=========================================================

Private Sub Command1\_Click()

Dim a, b, Sum As Integer

 $a = Text1.Text$  $$  $Sum = a + b$ 

Label3.Caption = Sum

#### End Sub

(3)執行結果

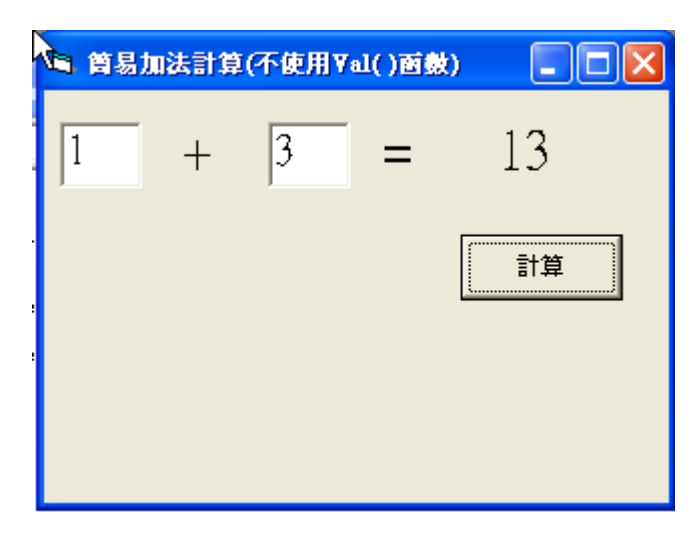

※為什麼會造成這麼大的不同,原因在於 VB 無論是字串相加或數值相加,皆使用

『+』所致 ,字串『1』與字串『3』相加,就是『13』,但若為數值之『1』與『3』 相加則應為『4』,所以在 VB 中若遇到相加的二數時,要注意其型別是否為『數 值』,否則將會發生無可預知的錯誤。

## 1.5 與滑鼠有關的術語

1.move(移到): 例如將滑鼠移到 Label1 上, 即會觸發 Label1\_MouseMove 中的程式碼,如下範例中,我們讓滑鼠移到 Label 上, Label1 的 Caption 屬性將變為『MouseMove 事件已觸發』

(1) 表單配置如下

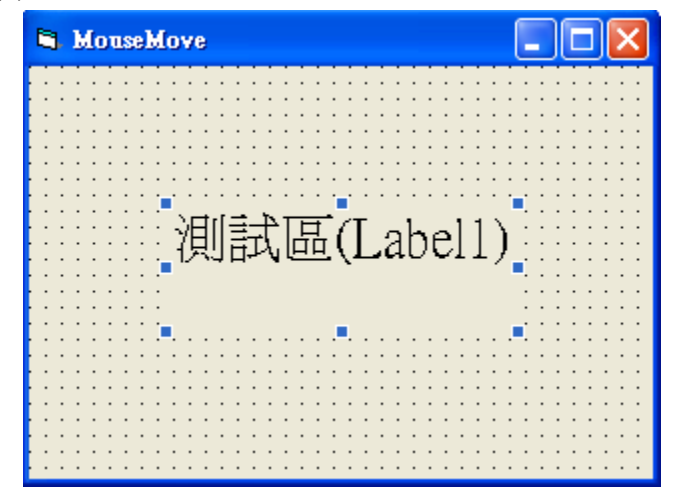

(2) 撰寫程式碼於 Label1\_MouseMove 中

Private Sub Label1\_MouseMove(Button As Integer, Shift As Integer, X As Single, Y As Single)

===========================================================

===========================================================

Label1.Caption = "MouseMove 事件己被觸發"

End Sub

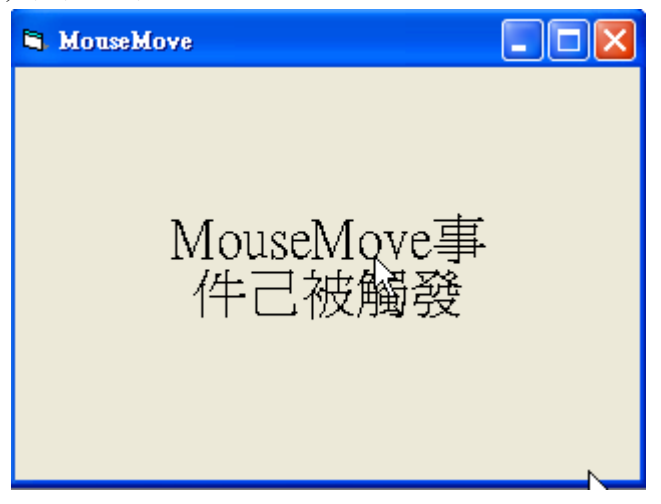

2.Click(按一下):例如用滑鼠左鍵點一下 Label1, 即會觸動 Label1 Click()中的程 式碼,如下範例我們在 Label1 上點一下滑鼠,Label1 的 Caption 屬性將變為『Click 事件已觸發』

===========================================================

===========================================================

(1) 表單配置如下

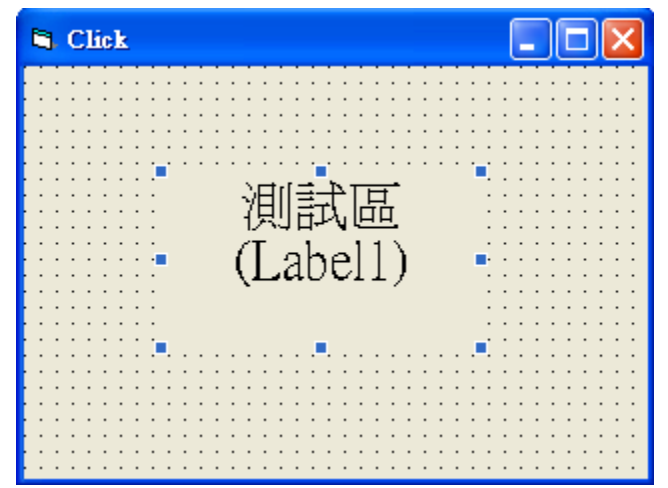

(2) 撰寫以下程式碼於 Label1\_Click 中

Private Sub Label1\_Click()

Label1.Caption = "Click 事件己被觸發"

End Sub

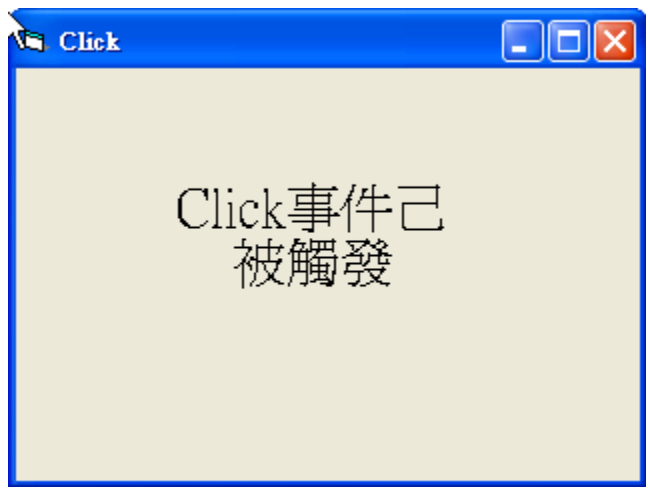

2. Double Click(連續點二下左鍵): 例如在 Label1 上連續點二下才會產生動作, 如下範例所示

=======================================================

=======================================================

(1) 表單配置

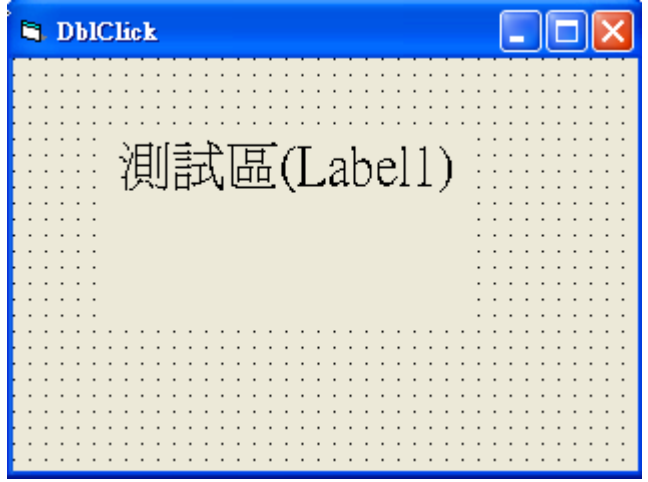

(2) 撰下如下程式碼於 Label1\_DblClick 中

Private Sub Label1\_DblClick()

Label1.Caption = "Double Click 事件己被觸發"

End Sub

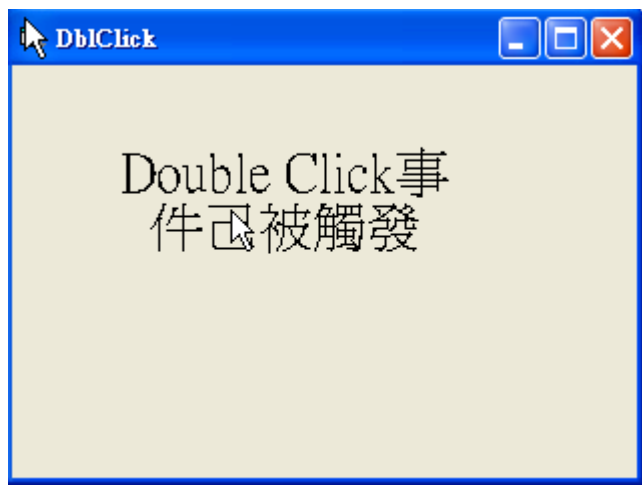

- 3. MouseDown(按下滑鼠):無論是按下滑鼠右鍵或左鍵,均會觸發 MouseDown。
	- (1) 表單配置

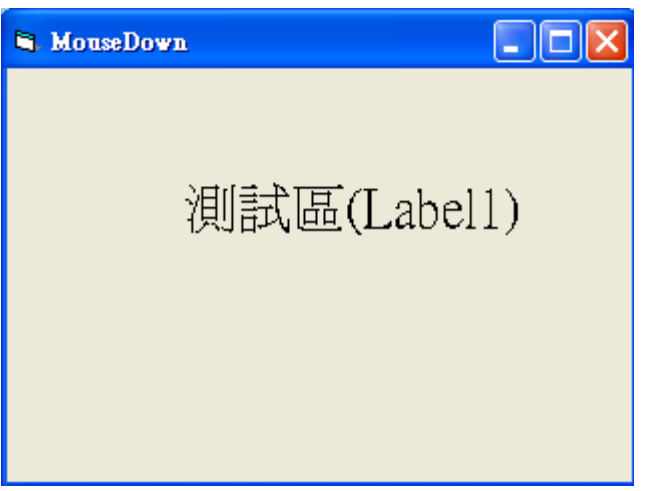

(2) 撰寫以下的程式碼在 Label1\_MouseDown 中

Private Sub Label1\_MouseDown(Button As Integer, Shift As Integer, X As Single, Y As Single)

======================================================

=======================================================

Label1.Caption = "MouseDown 己觸發"

End Sub

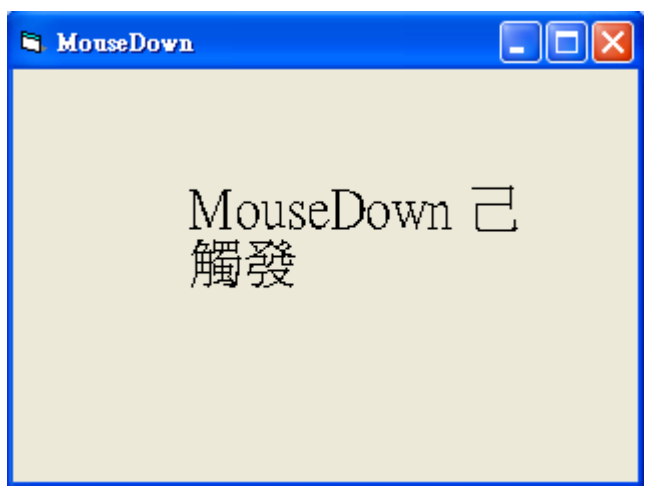

- 4. MouseUp(放開滑鼠鍵):無論是左鍵或右鍵按下之後再放開,即使產生 MuseUp 事件,例如在本範例中配合 MouseDown 來示範 MouseUp 的功能。
- (1) 表單配置

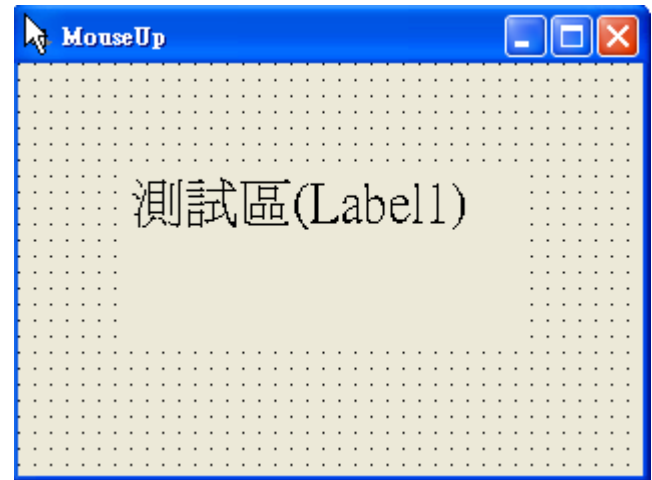

(2) 撰寫以下程式碼

Private Sub Label1\_MouseDown(Button As Integer, Shift As Integer, X As Single, Y As Single)

==========================================================

Label1.Caption = "滑鼠鍵已按下"

End Sub

Private Sub Label1\_MouseUp(Button As Integer, Shift As Integer, X As Single, Y As Single)

==========================================================

========================================================== ==========================================================

Label1.Caption = "滑鼠鍵已放開"

End Sub

#### (3) 執行結果

1.按下任一滑鼠鍵時

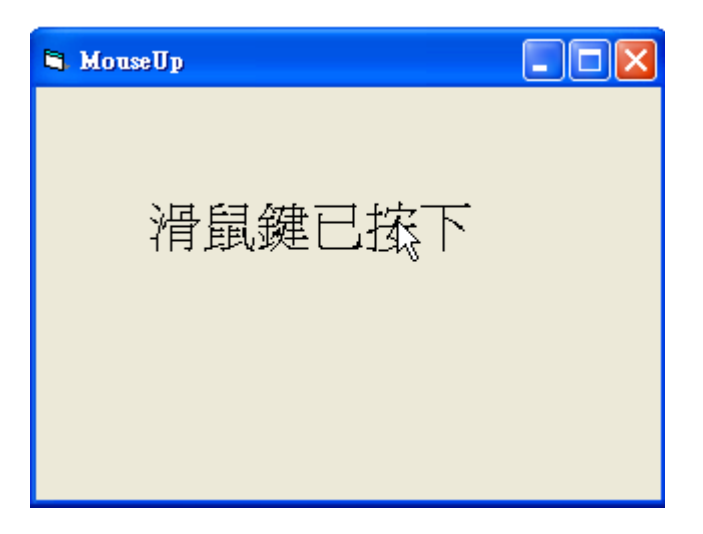

2.放開滑鼠鍵時

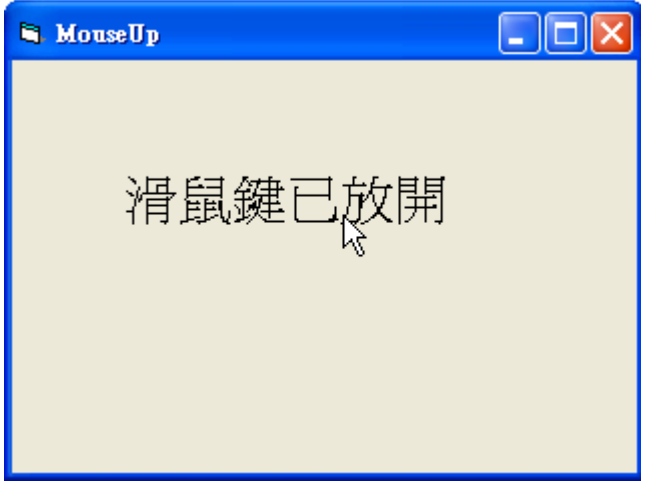

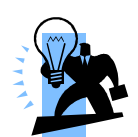

小幫手特區:Dim 是什麼、變數的命名有什麼限制?

1. Dim 是一個保留字, 在 vb 中有許多的保留字, 常見的例如 If、For 等等, 是 用來做為命令,不能當作宣告變數時所用的名稱。以下我們將舉圓面積的例 子,將其變數名稱改為『保留字』時,會有什麼樣的情況發生

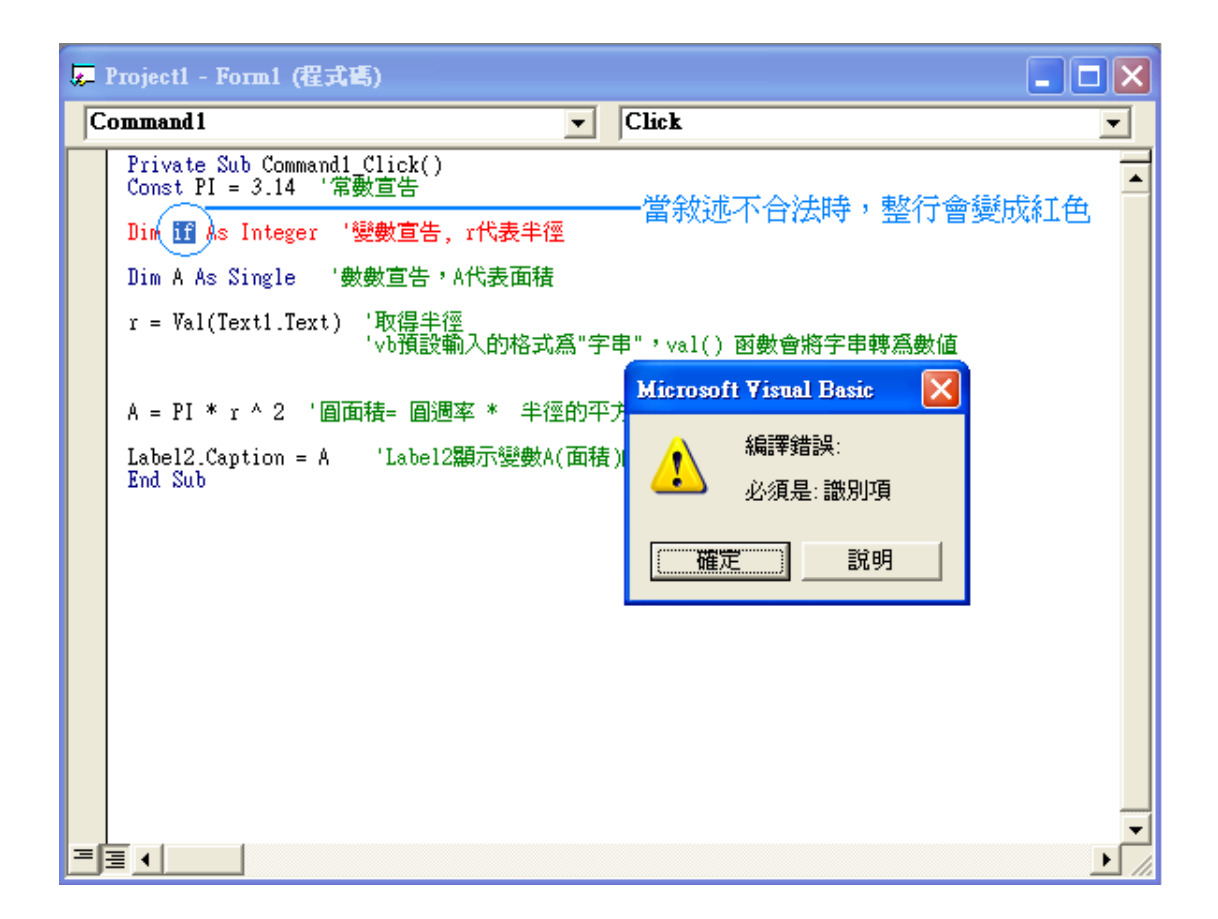

※讀者不妨將本警告訊息記在腦中,當下次出現本訊息時,即可輕易發現錯誤

2. 變數的命名只能使用大小寫的英文及底線『』組成,唯一較嚴格的地方就是 變數名稱的第一個字不能使用底線『\_』,當然更不能使用上述所提到的保留 字。如下圖所示,如果變數命名不合法,該行敘述也會變紅,執行時也會出現 警告訊息。

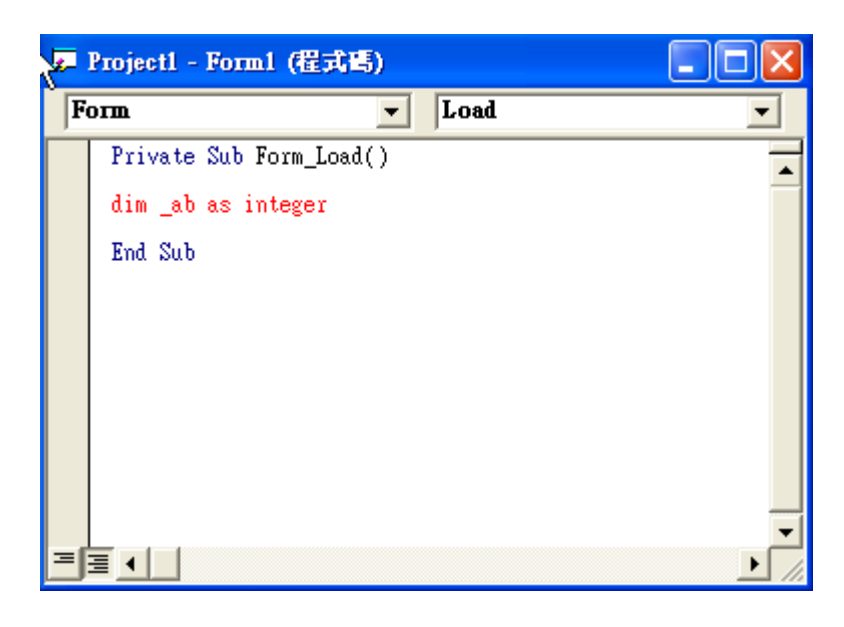

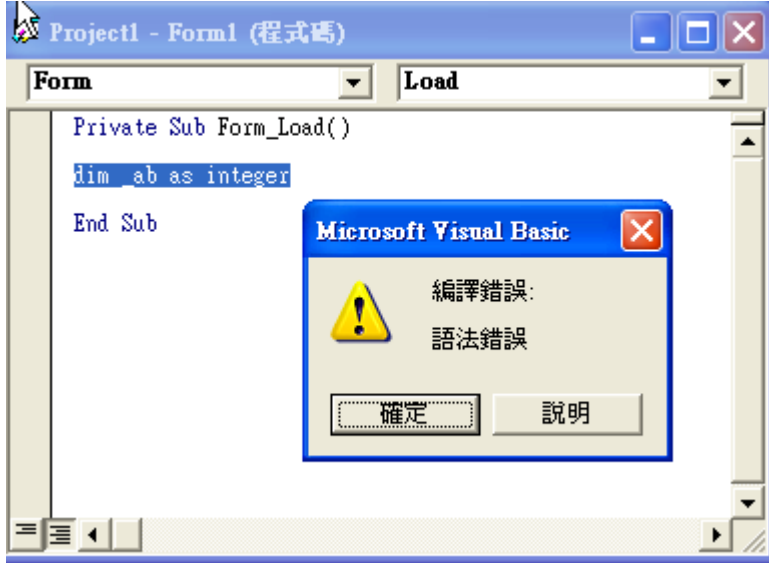

 ※這樣各位讀者就知道宣告的好處果然是『利多』,不但可以及早發現錯誤, 也可免去在未來修改程式時的困擾。

3.變數的資料型態

 變數的資料型態代表著變數所佔用的記憶體空間,就好像用可以容納冰箱的 紙箱來裝一個魔術方塊,是不是很浪費呢~!在電腦中,一個變數只能同時儲存一 組數據,就好比大紙箱放了魔術方塊之後,就不被允許放其他東西。

 若是用只能裝的下魔術方塊的盒子來電冰箱,想必盒子一定會壞掉,而這種 情形應用在變數上稱為『溢位』,在第三章會有詳細的介紹,以下是在 VB 中, 各種型別所佔用的記憶體大小以及容量。

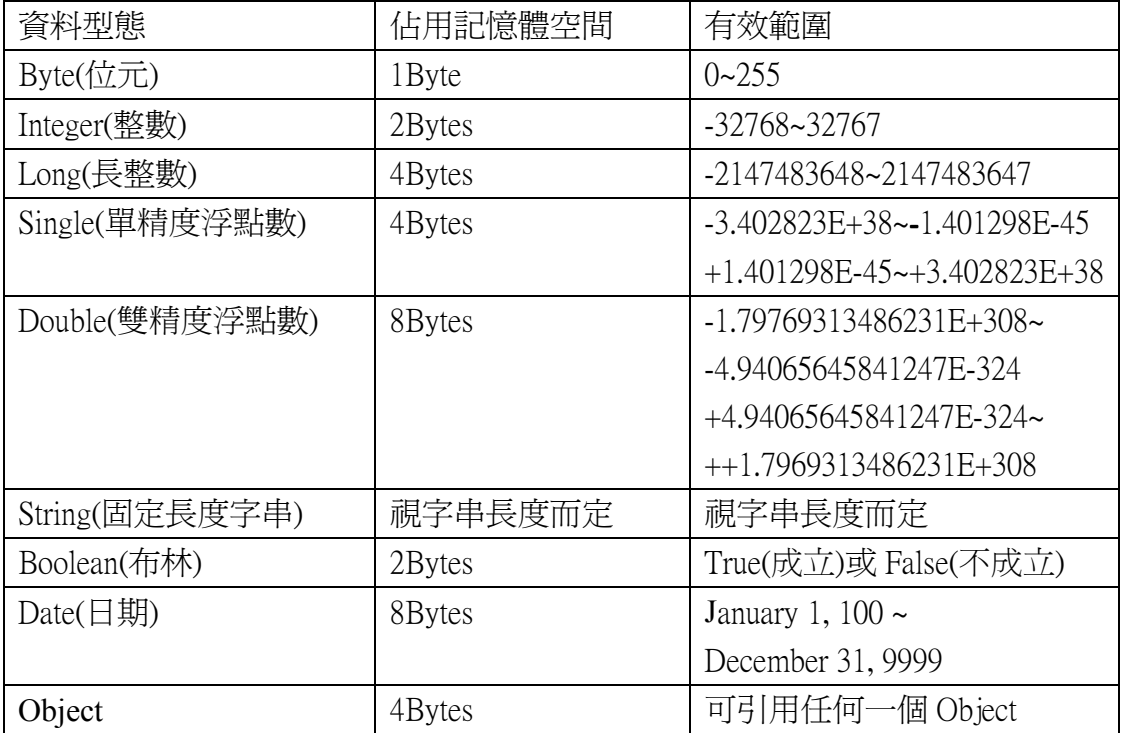

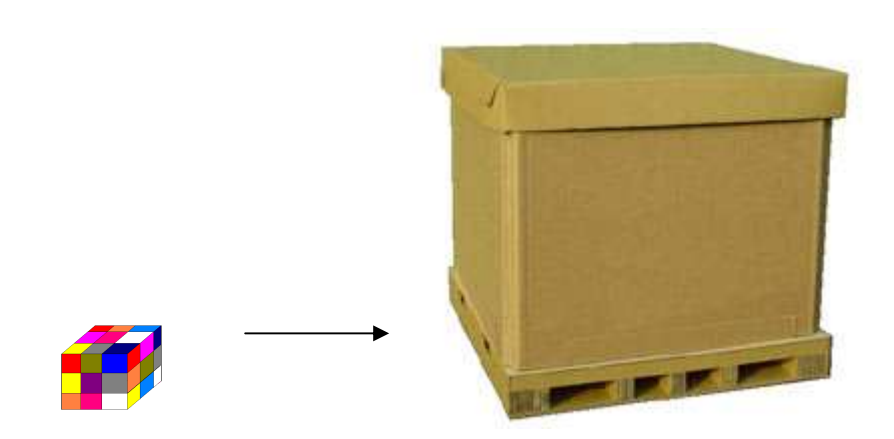

※ 如上圖,若使用不當的變數型態,可能造成額外的浪費,也會使電 腦中可用的記憶體大大減少。